# **2.1 Access for Registered and Unregistered Users**

The functions and tools available in Pacific Climate Futures are determined by your level of access. Users are required to register in order to access Intermediate and Advanced functions and tools. Registration is a simple process, requiring just a valid email address. Users may also choose to provide additional information if they wish. All information collected is used only in accordance with [CSIRO Privacy Policy](http://www.csiro.au/en/About/Access-to-information/Privacy). Unregistered users can access limited functions as shown below:

**Unregistered** (or registered user not signed in):

- 1. Future Climate (or Basic mode)
- 2. Contact
- 3. Help

**Registered** users can access all functions and tools when signed in.

## <span id="page-0-0"></span>Signing in

To sign in from the Home Page, click on the Sign in icon in the top right of the screen. You will be presented with the sign-in page (see Figure 2). A new sign-in system was implemented on 1<sup>st</sup> December 2016. Existing registered users who have not yet signed in since the new system was implemented, must reset their password.

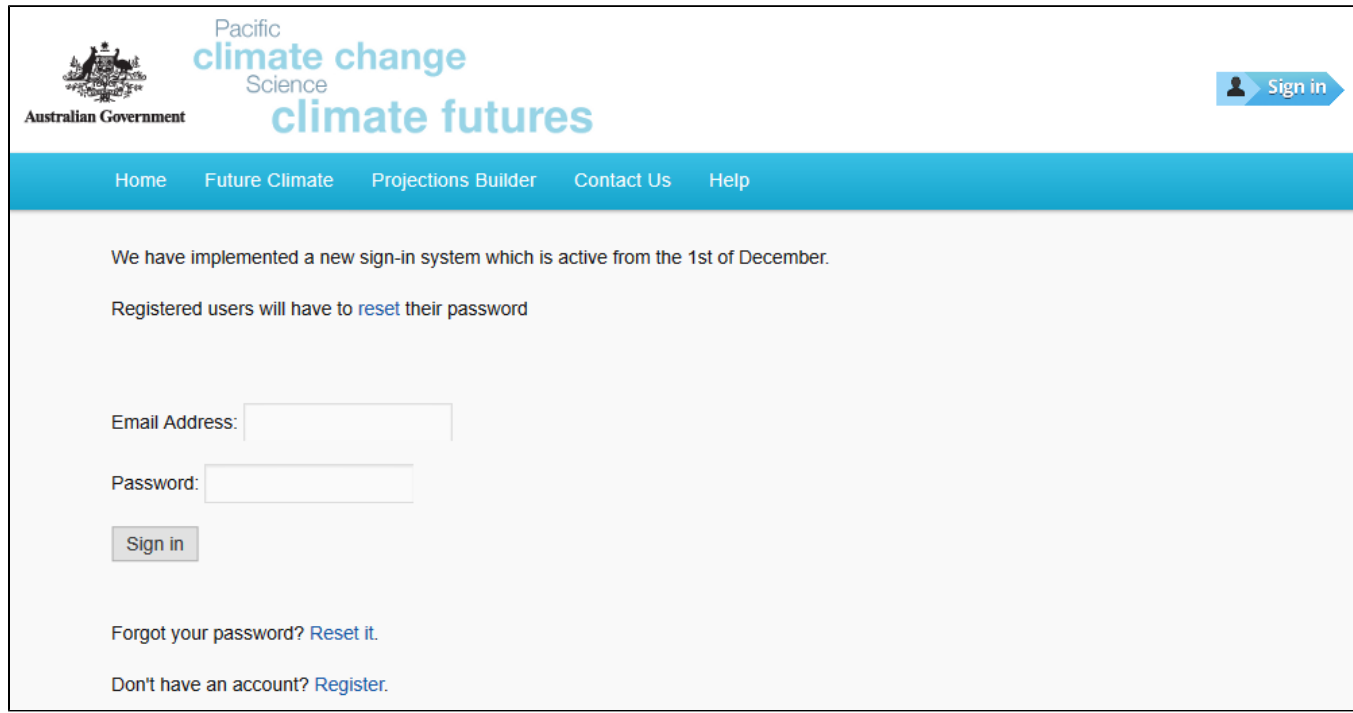

Figure 2 Pacific Climate Futures v2.1 Sign in page

### New Users

To register for the first time and create your account (or if you wish to register again using a new email address), click on the Register link near the bottom of the window. You will then see the screen shown in Figure 3.

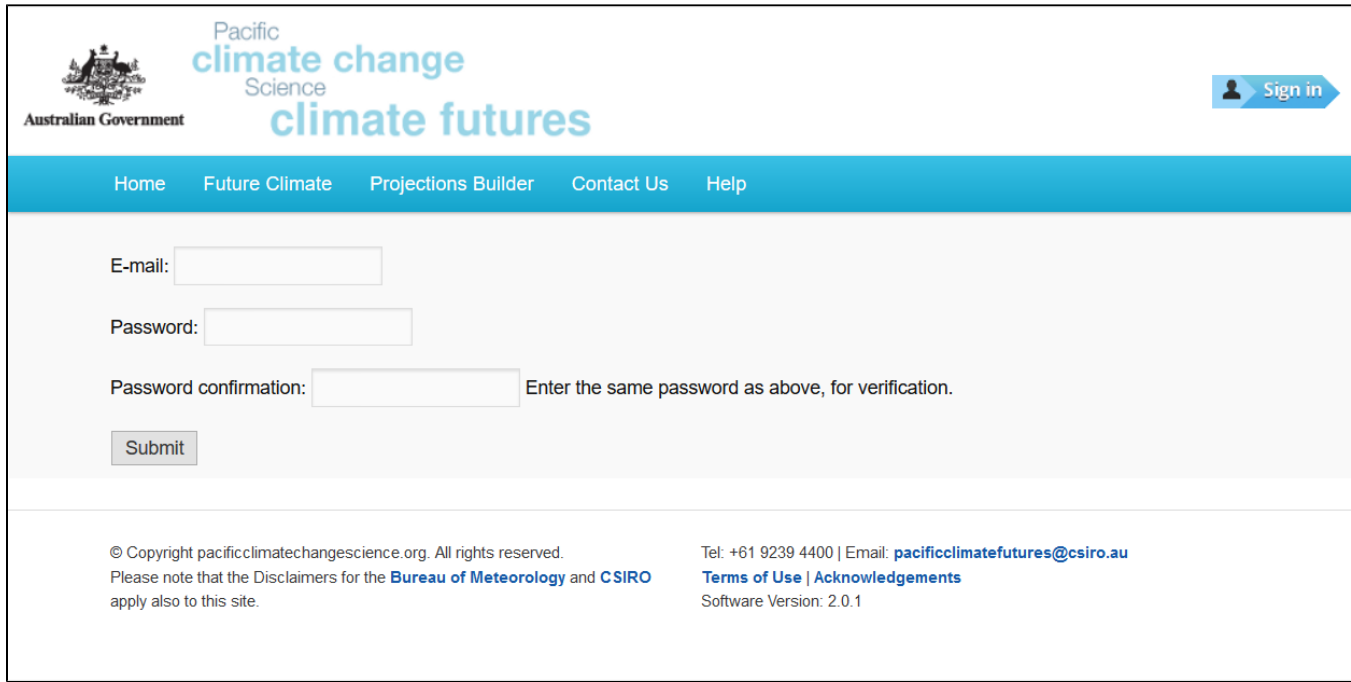

#### Figure 3 Registration page

Enter a valid email address and set your preferred password. Enter the password again then click on Submit.

You will see a message asking you to check your email (i.e. the email address you provided in the previous step).

The email activation message should look something like that shown in Figure 4.

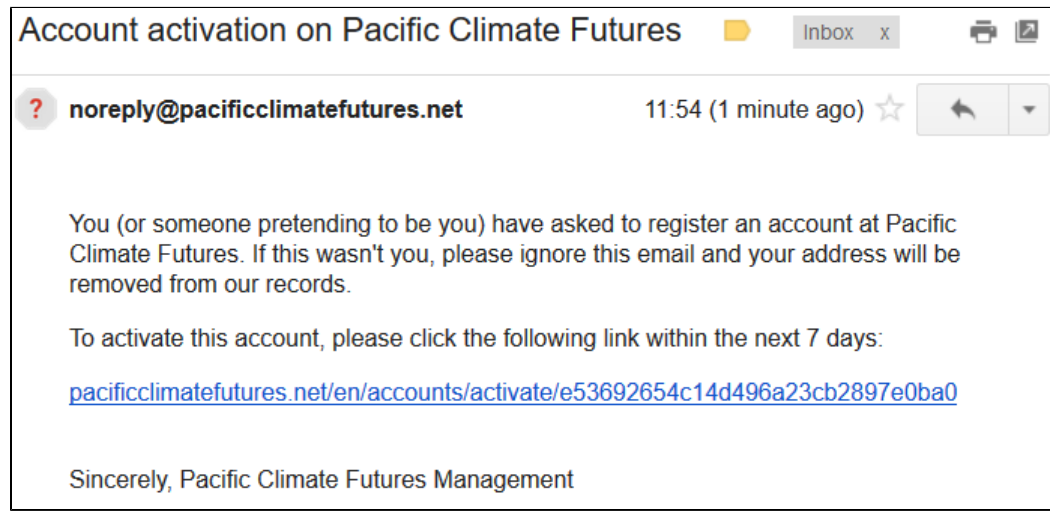

Figure 4 Example activation email

Upon clicking the link, you will be taken back to Pacific Climate Futures and invited to sign in (clicking the Sign in link will take you back to the sign in page shown in Figure 2).

Once you sign in, you will be presented with the Registration Details page (Figure 5). Complete the form and click Submit.

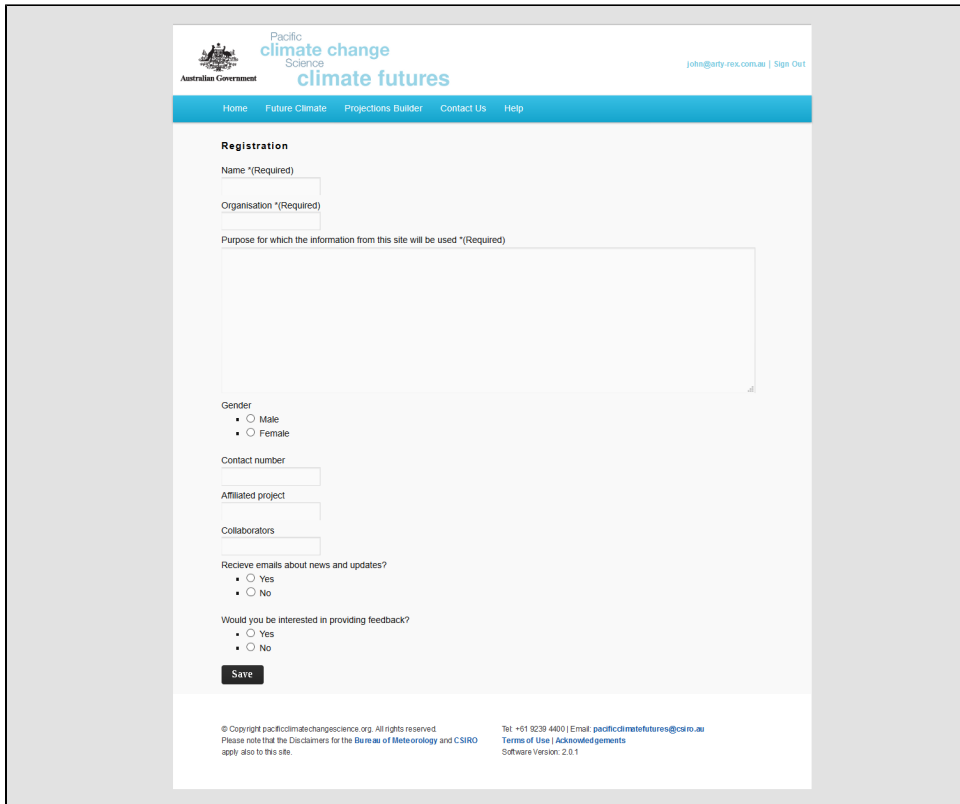

Figure 5 Registration details page

## Existing Users

- 1. On the sign in page (Figure 1), enter the email address that you used to register.
- 2. 2. Enter the password that you have set.<br>3. Click *Sian in*
- Click Sign in

## Reset Password

On the sign in page (Figure 1), click on the "Forgotten your password? Reset it." link (near the bottom of the window).

You will be presented with the form shown in Figure 6. Type your registered email address into the box and click on "Reset password".

You will be presented with the message shown in Figure 7, confirming your request and asking you to check your email.

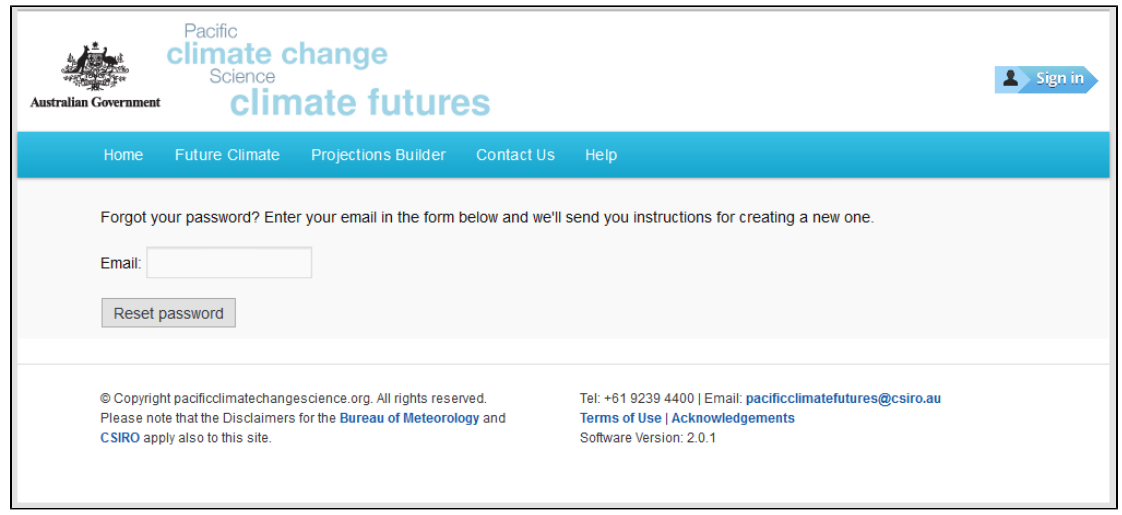

#### Figure 6 Reset password request form

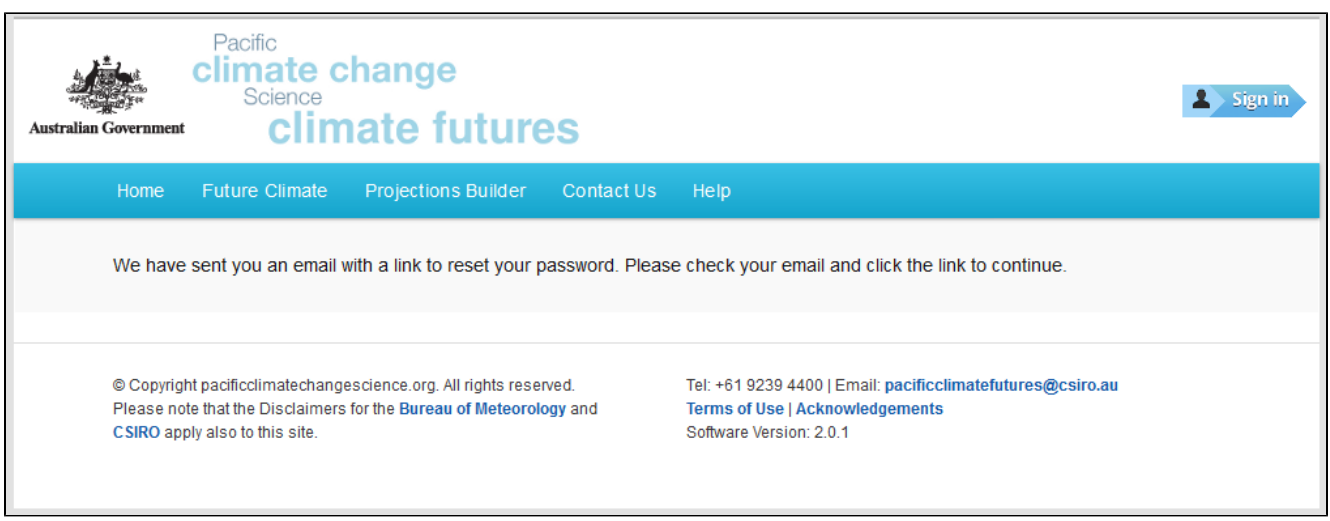

Figure 7 Reset password request confirmation message

Check your email and look for a message with the subject: "Password reset on Pacific Climate Futures" (see Figure 8).

Click on the link or copy and paste it into your web browser.

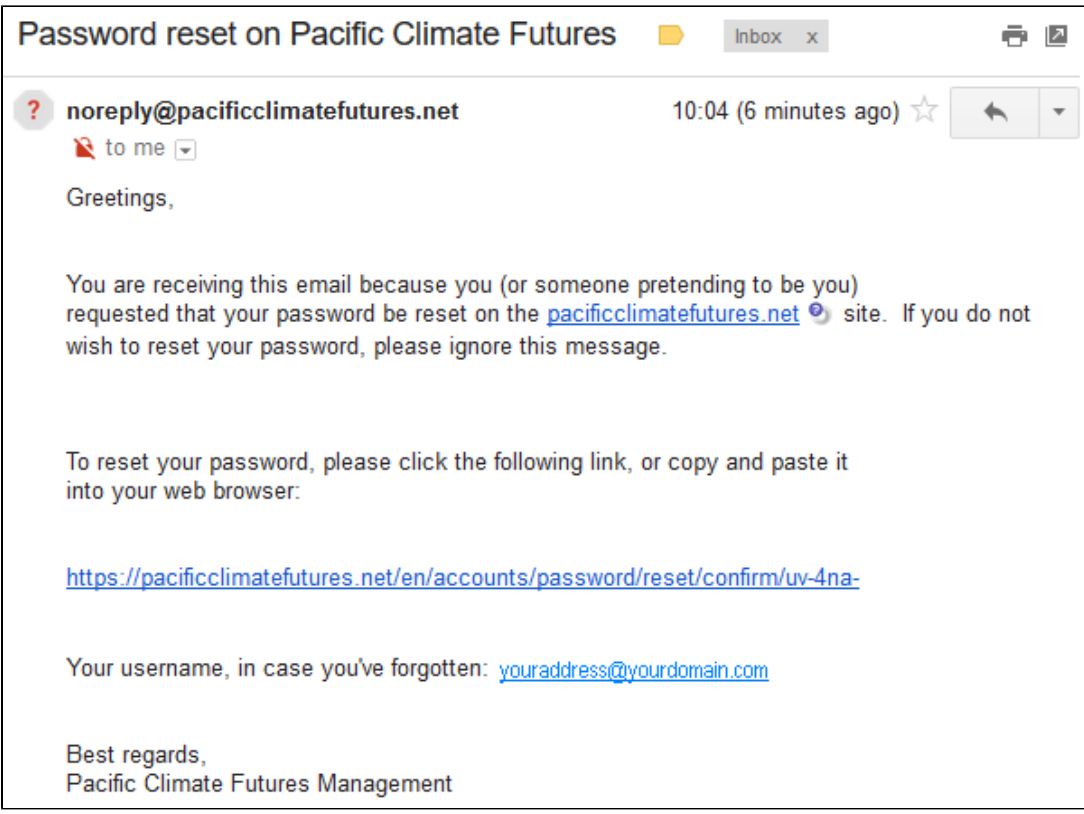

Figure 8 Example reset password email

Clicking the link will take you back to Pacific Climate Futures and you will see reset password form (Figure 9).

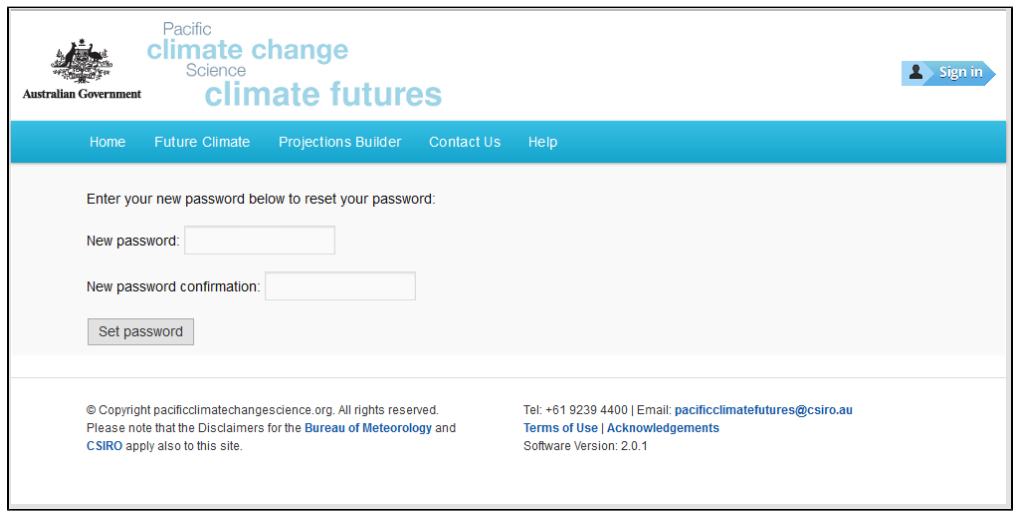

Figure 9 Reset password form

Enter your new password in the top box and enter it again in the second (confirmation) box. Click "Set password" and you will then see a reset confirmation message (Figure 10). You can then sign in as described [above](#page-0-0).

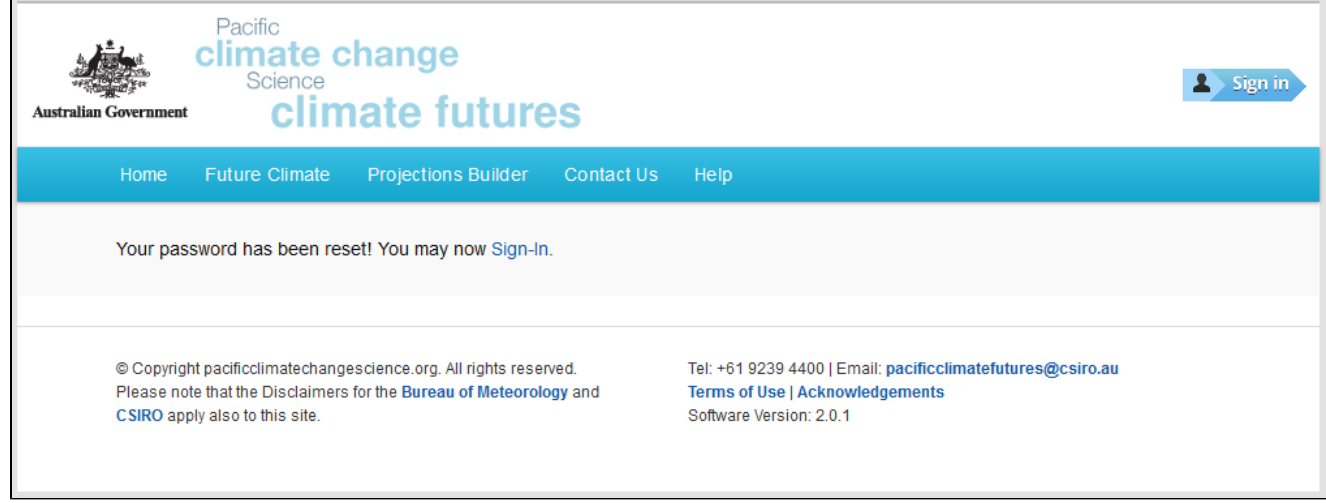

Figure 10 Password reset confirmation